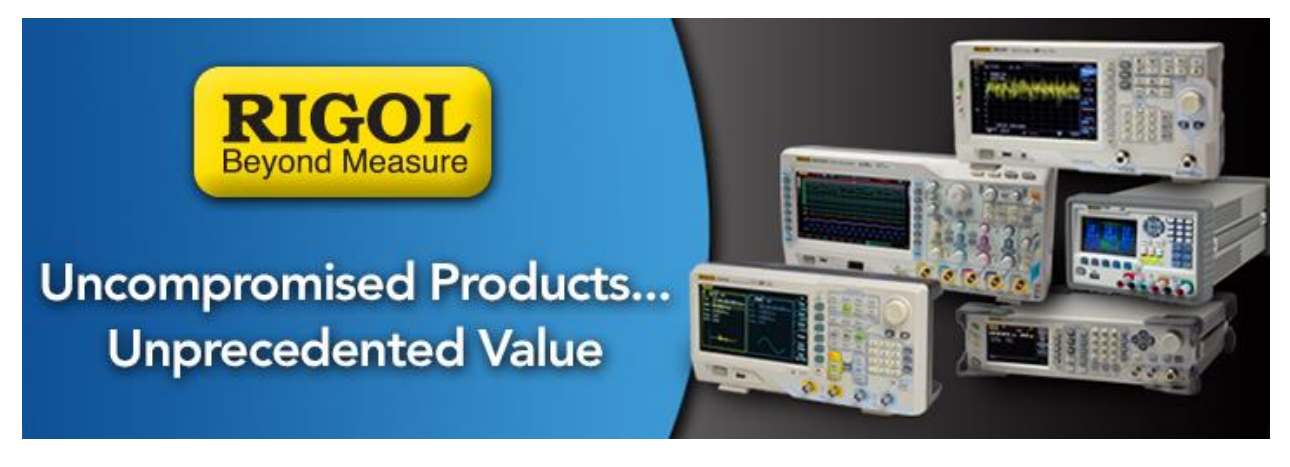

## **DSA Series Firmware Upgrade Procedure**

*Date*: 3.23.2015

*Solution:* To upgrade the DSA series of Digital Spectrum Analyzers, follow these steps:

**NOTE:** If the current firmware revision for DSA1000 series spectrum analyzers is < 00.01.02, do not upgrade. The firmware is not compatible.

1. Download the proper firmware file. If the file is a ZIP file (ends in .ZIP), use a utility like WinZIP to decompress the file. Transfer the\*.SYS file to the root directory of a USB memory stick.

Valid firmware for the DSA series have the \*.SYS file extension.

**NOTE:** If the file you received has ".RENAME" as the file extension, you can right-click on the file name and rename the file extension ".SYS".

- 2. Plug the instrument in to an uninterruptible power supply and turn the instrument on.
- 3. Insert USB memory stick into front panel USB connection.

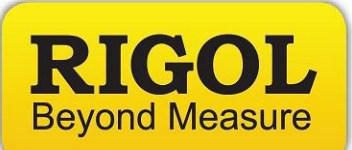

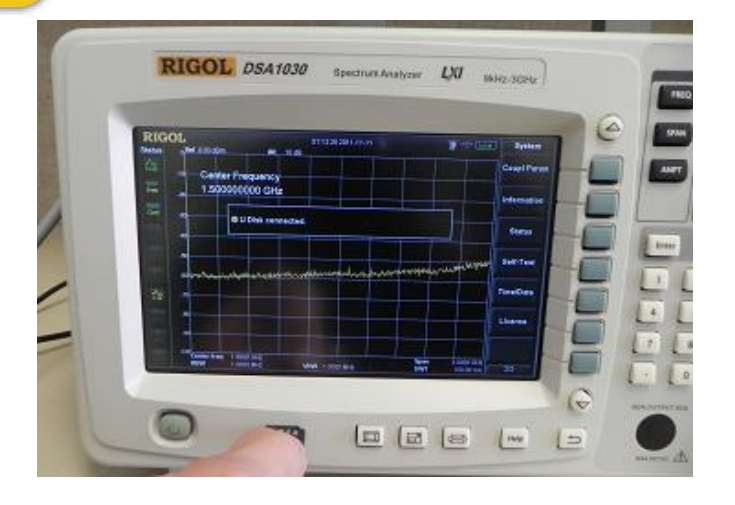

4. Press Storage key on the front panel. This will bring up the Storage screen.

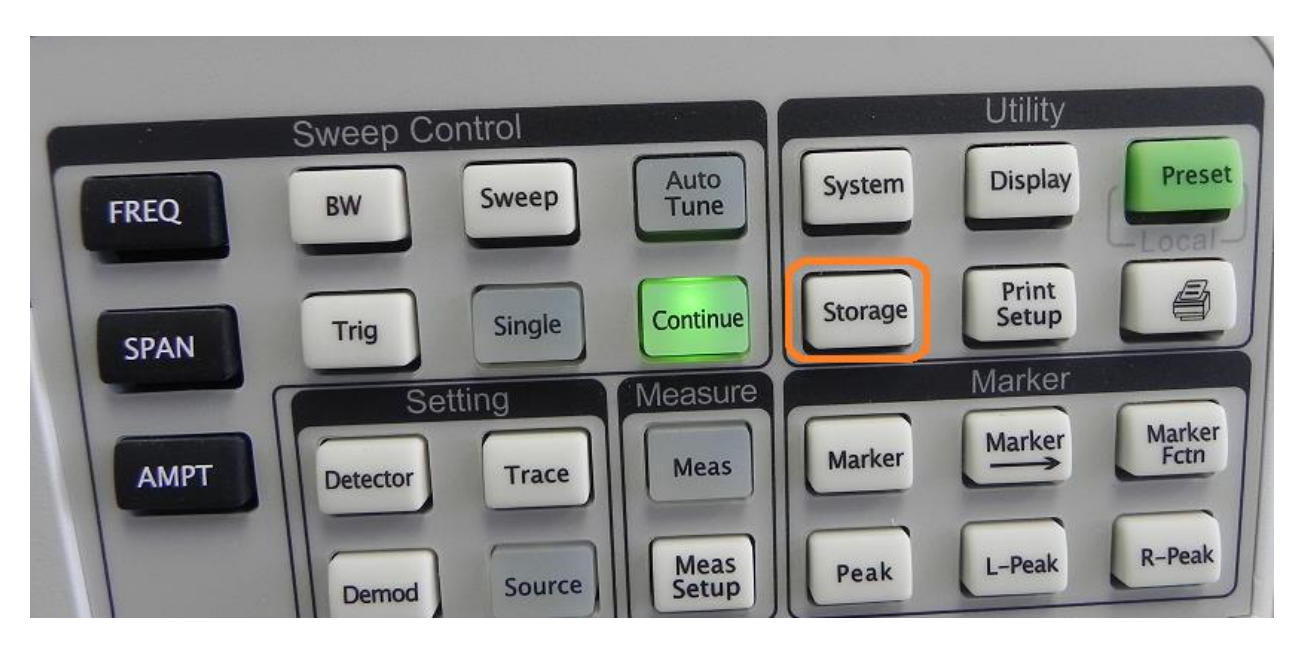

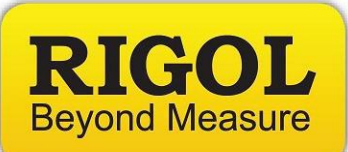

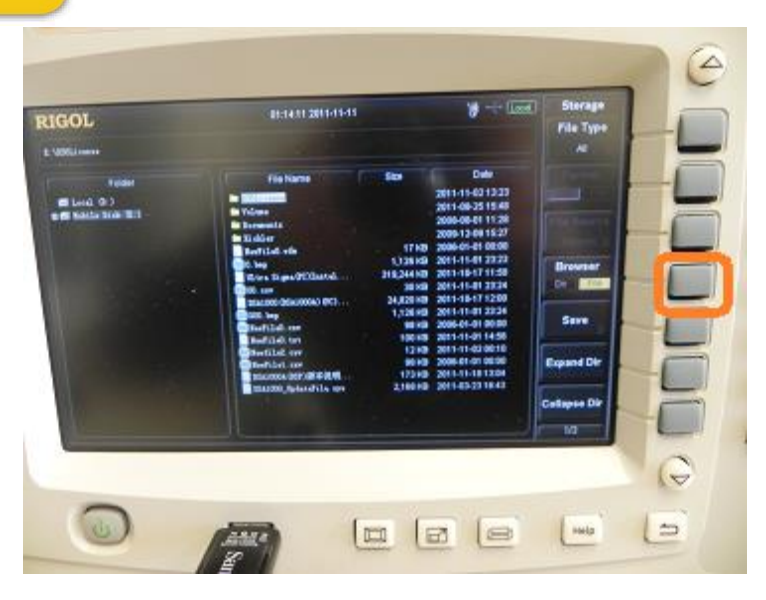

- 5. To navigate the Storage menu, you can use the Up and Down arrows to the right of the display.
- 6. Use the Browser key to highlight DIR (Directory) and select the Mobile Disk (*"D:"* on DSA1s and *"E:"* on DSA8s) drive.
- 7. Use the Browser key to highlight the FILE structure in the Mobile Disk (*"D:"* on DSA1s and *"E:"* on DSA8s) drive as below...

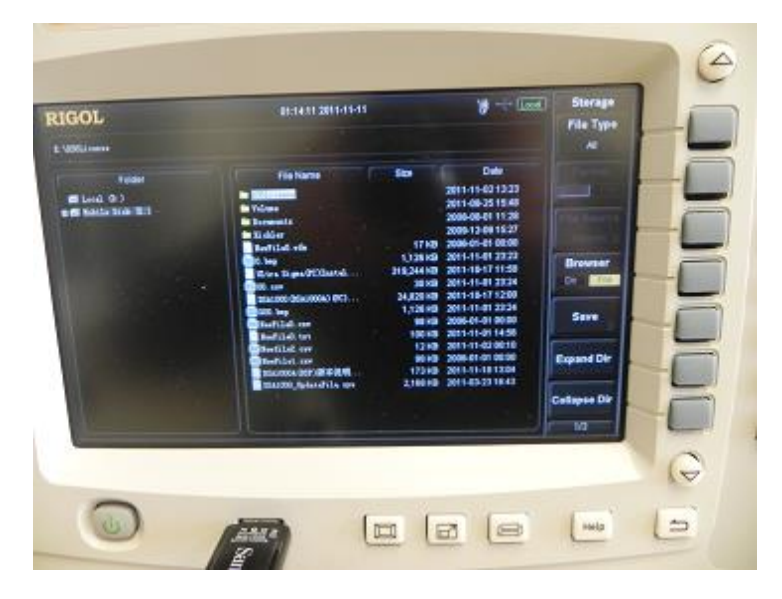

8. Use the the scroll wheel or Up/Down arrows to highlight the firmware update. Recall from earlier, DSA firmware upgrades are denoted by the \*.SYS file extension.

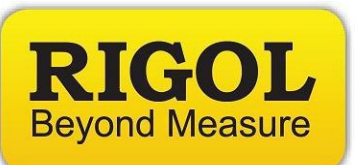

9. Press the down arrow to the right of the display to advance the Storage Menu to page 3/3.

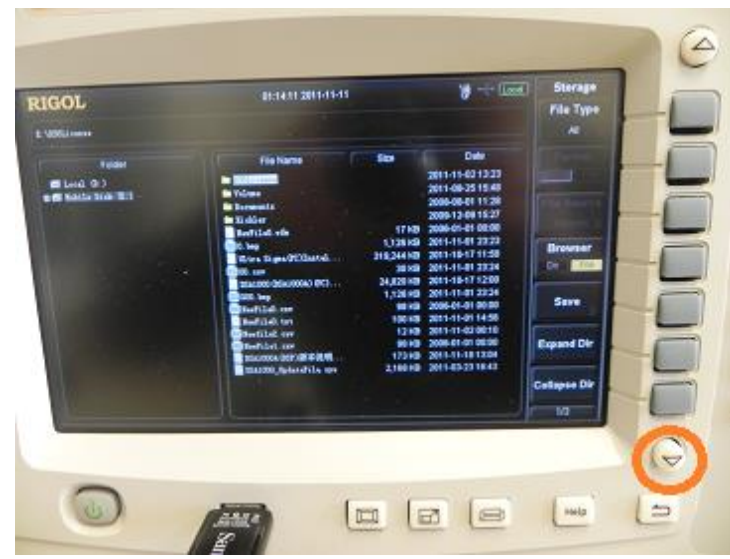

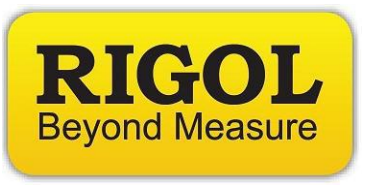

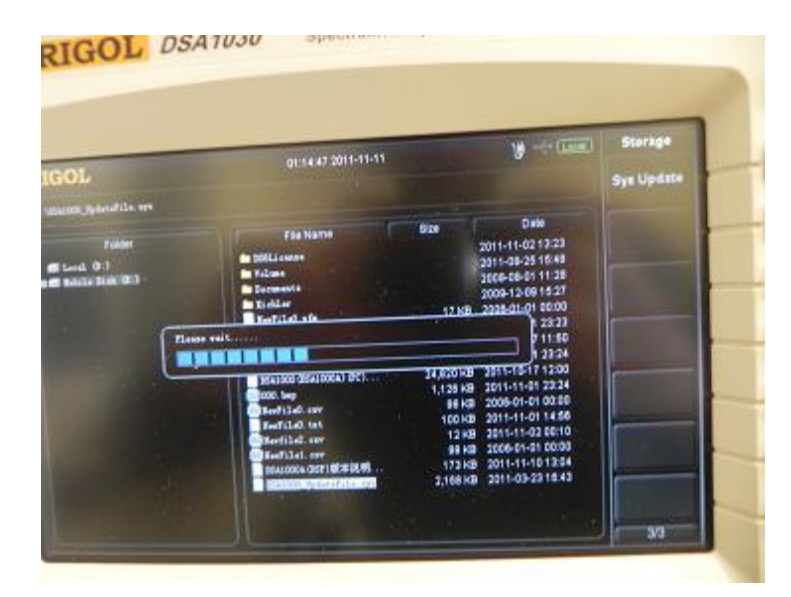

10. Select Sys Update. It can take up to 5 minutes to complete the upgrade.

11. After the update has completed, you can remove the USB memory stick, power cycle the instrument, and confirm the new firmware revision in the System Menu.

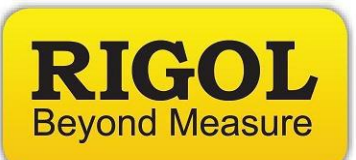

**NOTE:** DSA815 update 00.01.12 has a default graticule intensity of 0. This causes the display to look like the figure below. To change the graticule intensity, press SYSTEM > DISPLAY > and change the GRATICULE setting as shown below.

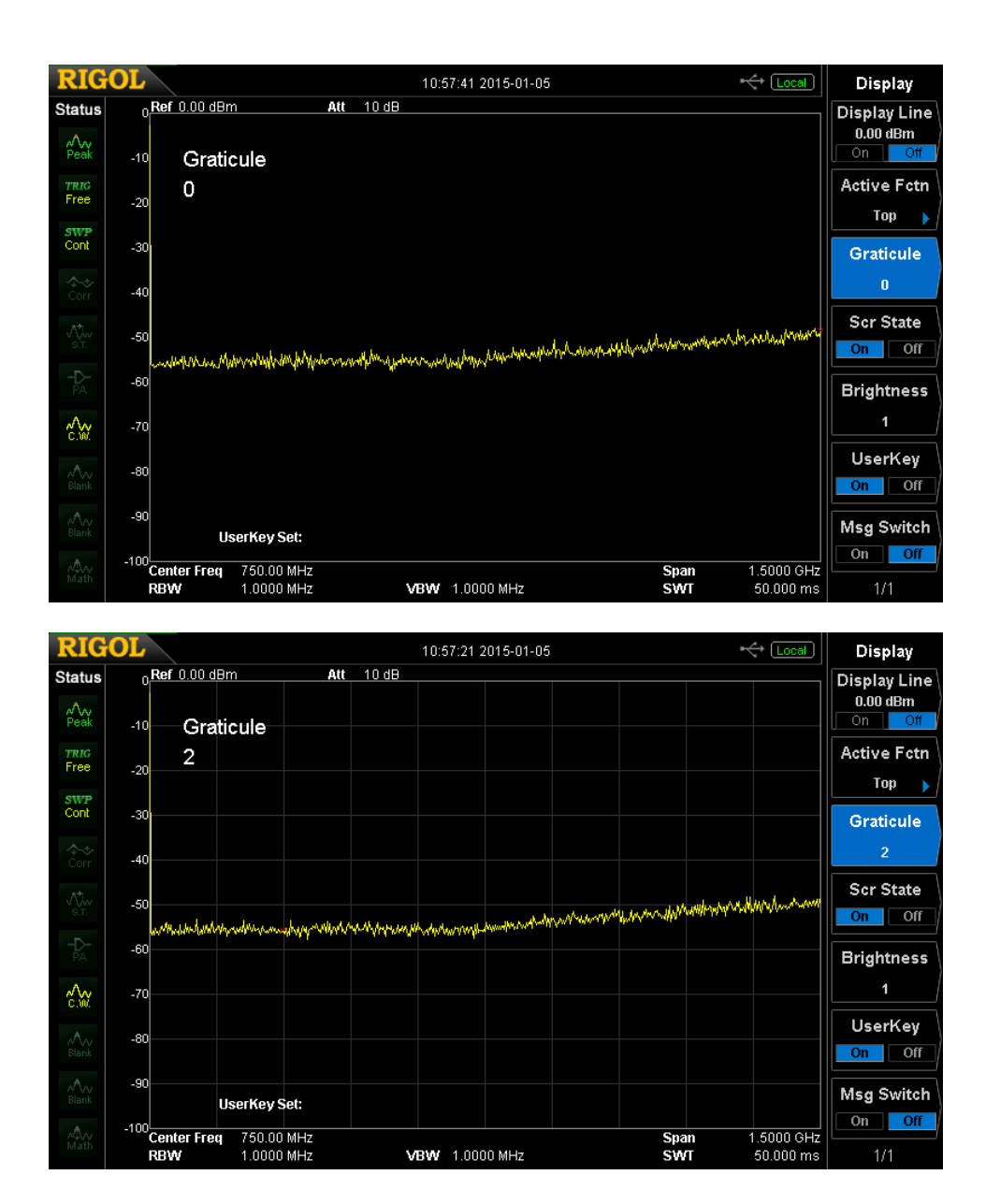

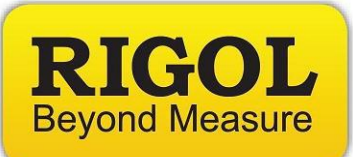

## **Headquarters**

RIGOL TECHNOLOGIES, INC. No.156,Cai He Village, Sha He Town, Chang Ping District, Beijing, 102206 P.R.China Tel:+86-10-80706688 Fax:+86-10-80705070 Email: [support@rigol.com](mailto:support@rigol.com)

## **USA**

RIGOL TECHNOLOGIES,USA INC. 102000 SW Allen Blvd, Suite C Beaverton OR 97005, USA Toll free: 877-4-RIGOL-1 Office: (440) 232-4488 Fax: (216)-754-8107 Email: [info@rigol.com](mailto:info@rigol.com)

## **EUROPE**

RIGOL TECHNOLOGIES GmbH Lindbergh str. 4 82178 Puchheim Germany Tel: 0049- 89/89418950 Email: [info-europe@rigoltech.com](mailto:info-europe@rigoltech.com)